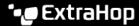

## Remove a device from the watchlist

Published: 2022-07-07

You can remove devices that are on the watchlist from the Analysis Priorities page.

- Log in to the ExtraHop system through https://<extrahop-hostname-or-IP-address>.
  (These steps must be completed on the console or sensor that is managing these shared settings ☑.)
- 2. Go to the settings for Standard Priorities.
  - On a console, click the System Settings icon and then click **Analysis Priorities**. Then, click **Edit Priorities** next to the sensor you want to modify.
  - On a sensor, click the System Settings icon and then click Analysis Priorities.
- 3. At the top of page in the Advanced Analysis Watchlist section, click **View the Watchlist**. The Watchlist page appears and displays all the devices on the watchlist.
- 4. To remove devices from the watchlist, complete the following steps:
  - a) Select the checkbox next to the device name.
  - b) Click Remove Devices.
- 5. Click Save.
  - Note: It is possible to add devices to a blocklist, based on their unique MAC addresses, by modifying the running configuration file on the ExtraHop system. Contact your ExtraHop administrator to add devices to a blocklist.